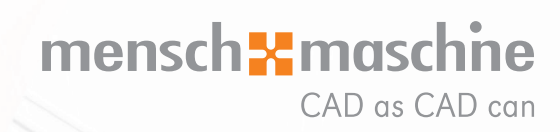

*Leseprobe!*

## **RECHTLICHE HINWEISE II**

#### **VORWORT 2**

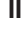

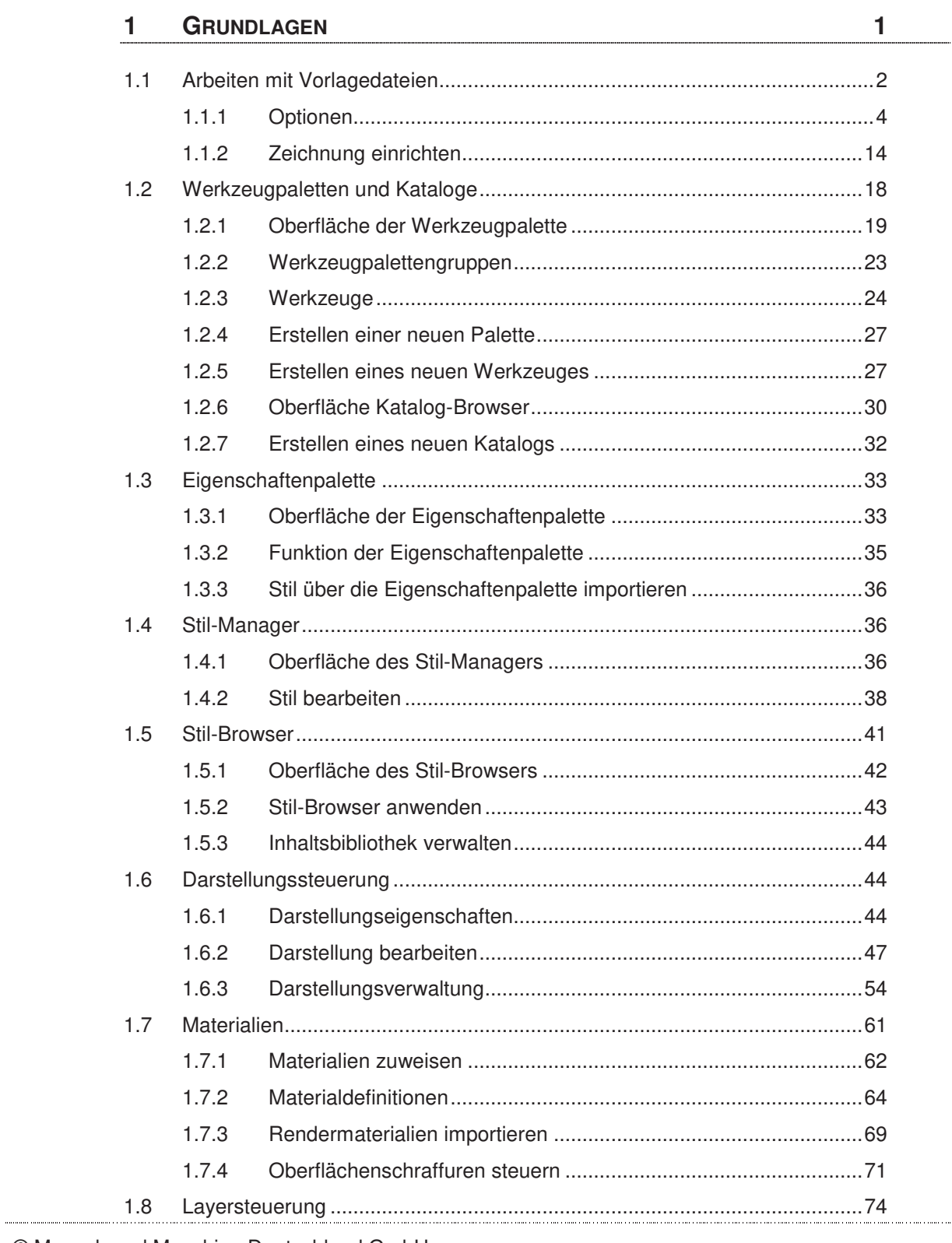

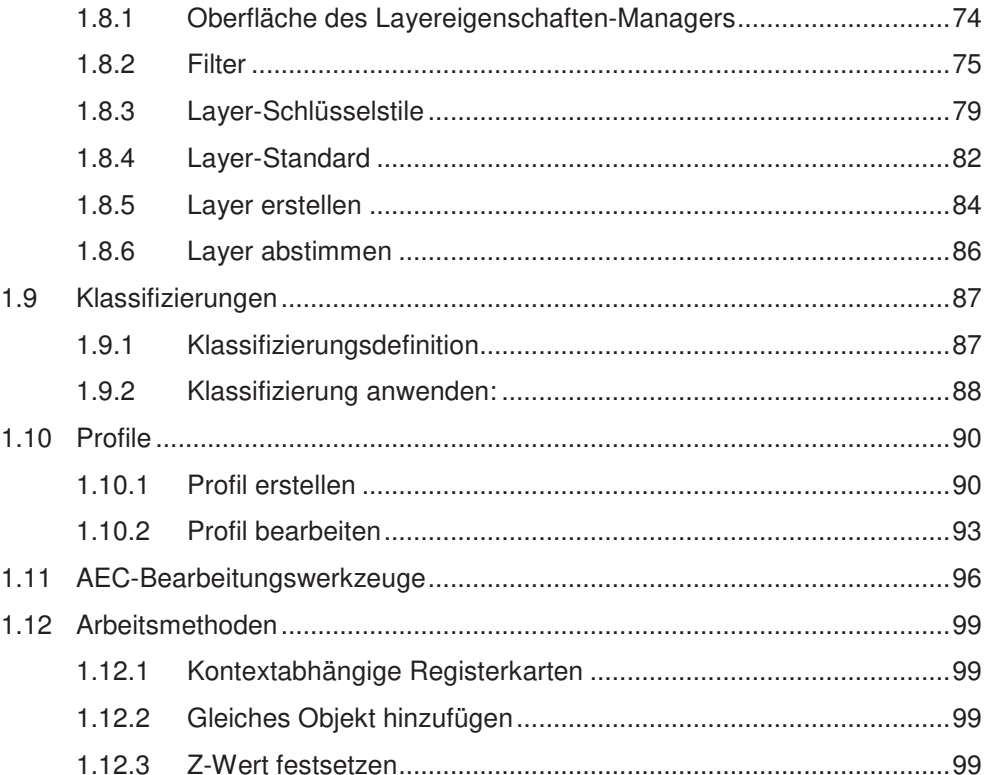

#### WÄNDE  $\overline{2}$

#### 101

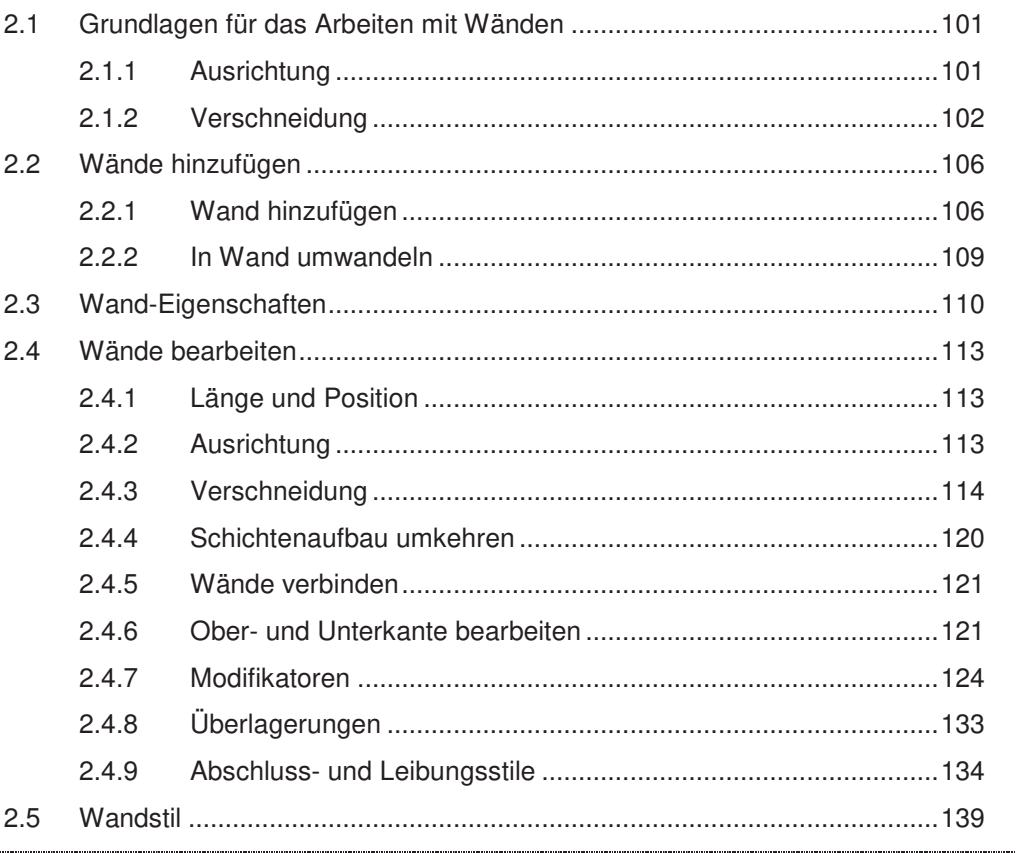

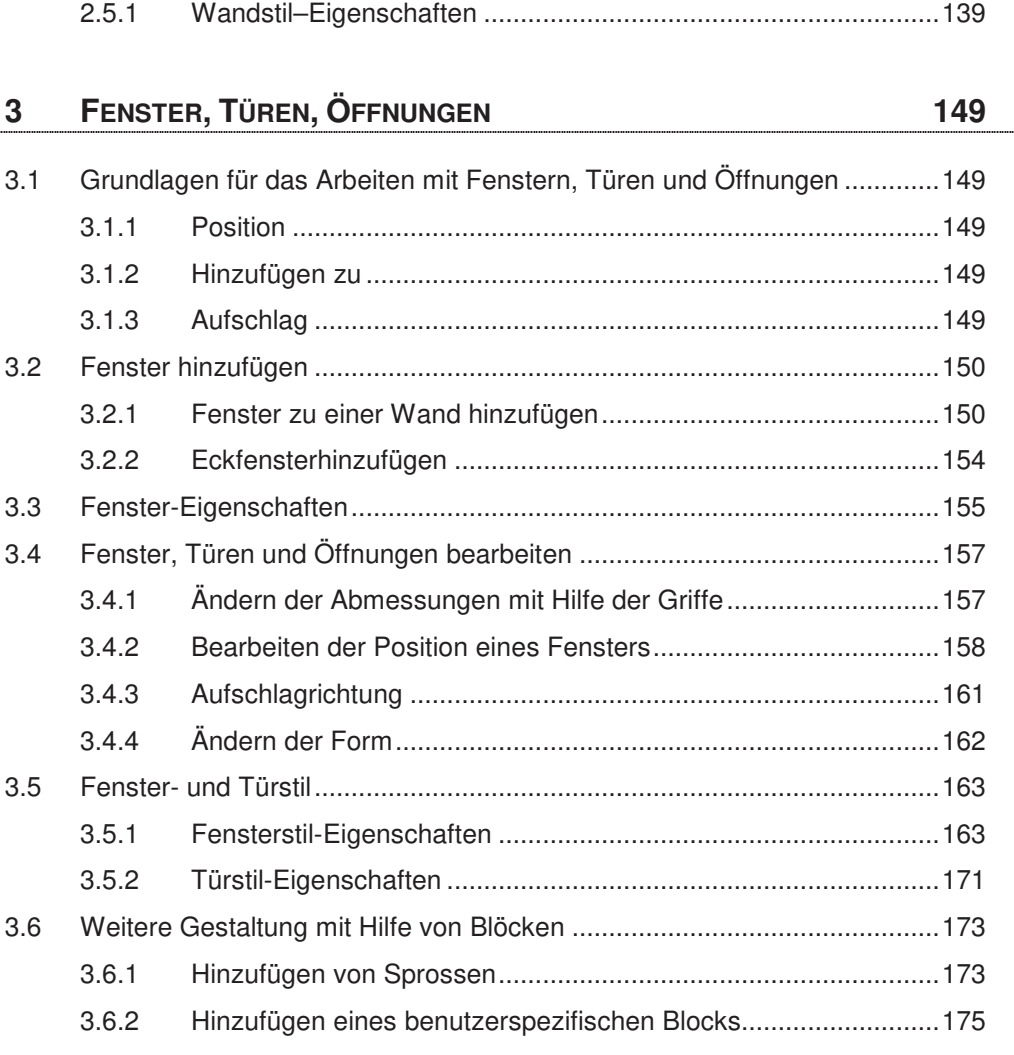

#### **4 TREPPEN 178**

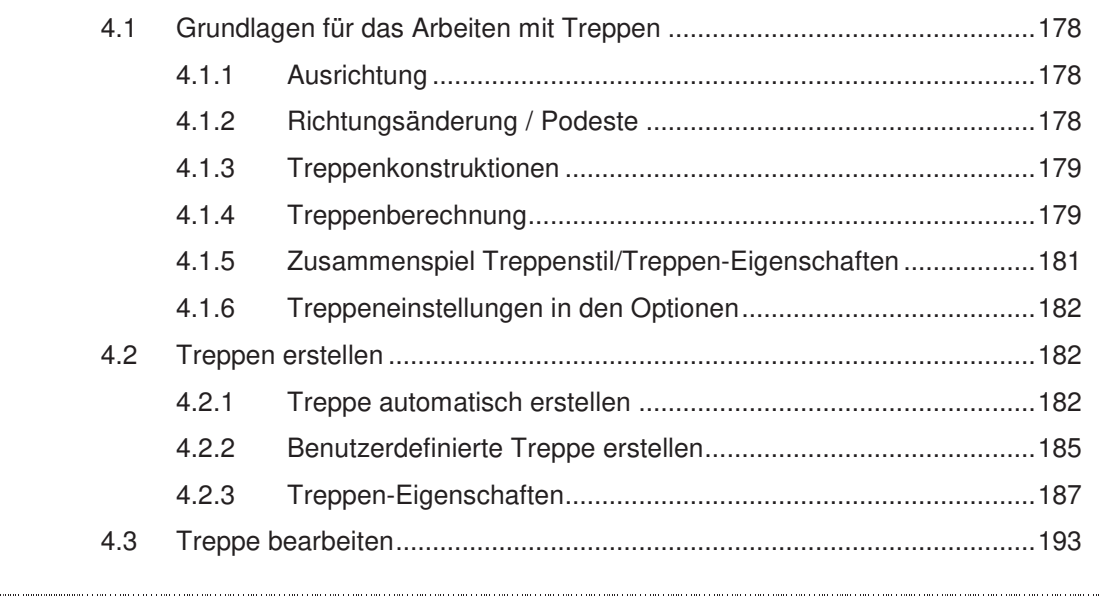

© Mensch und Maschine Deutschland GmbH 5

 $\ddot{\phantom{a}}$ 

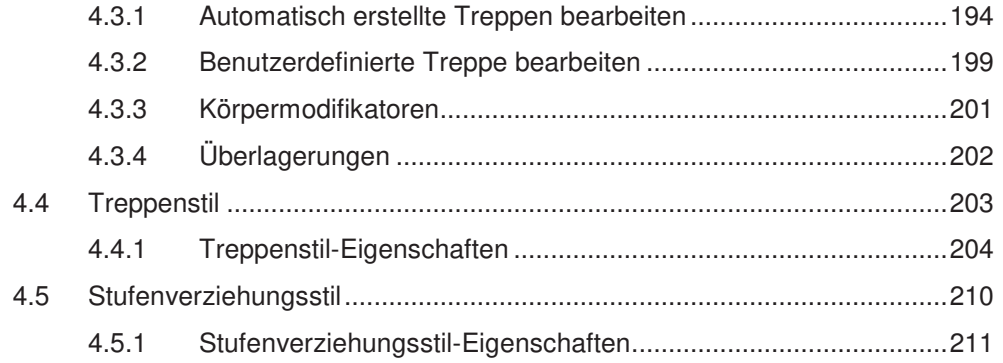

#### $5\phantom{.0}$ **GELÄNDER**

## 213

 $\overline{\phantom{a}}$ 

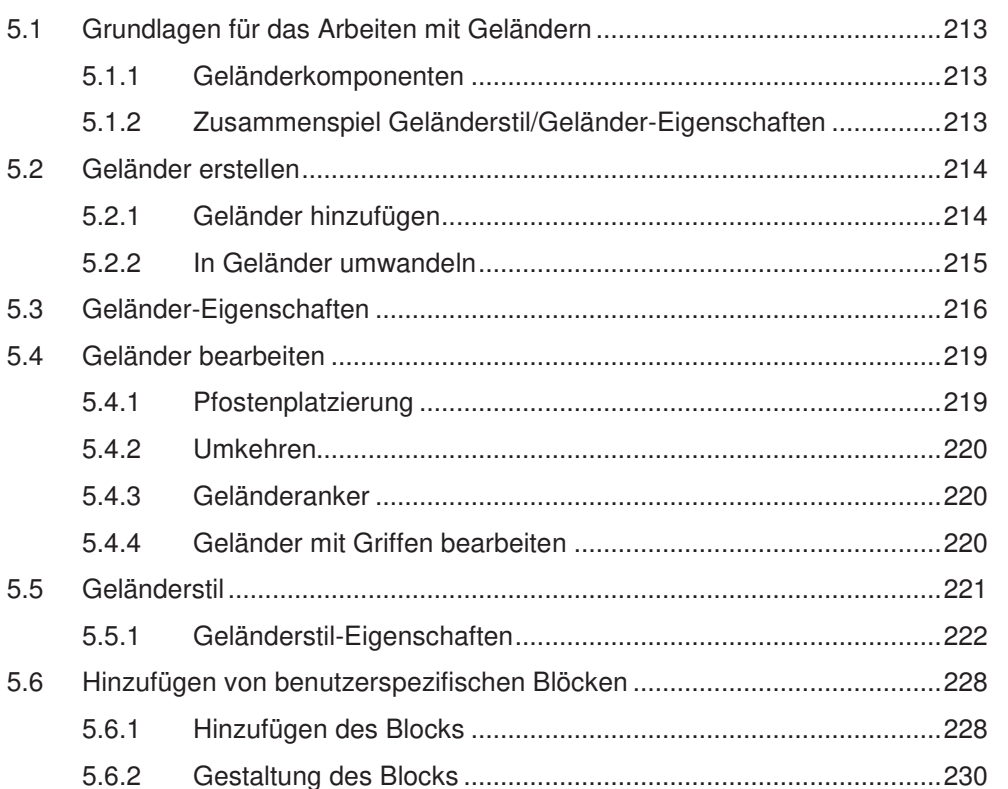

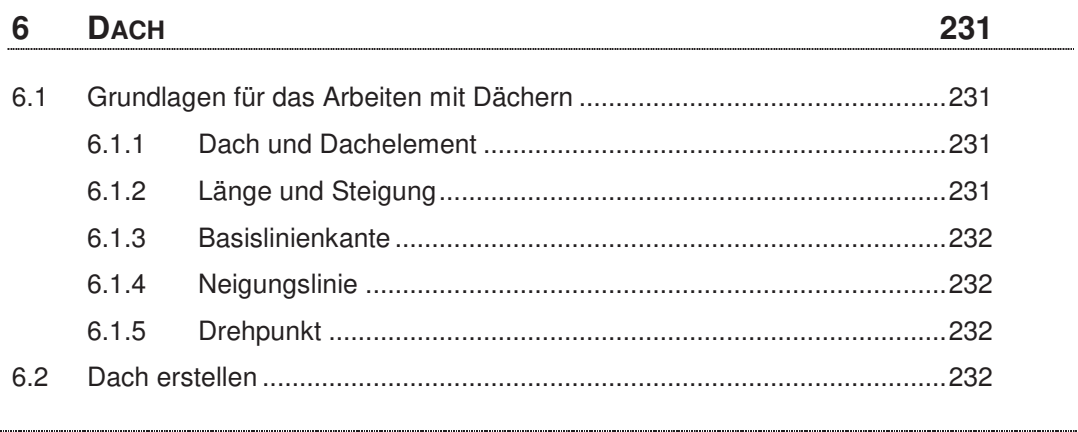

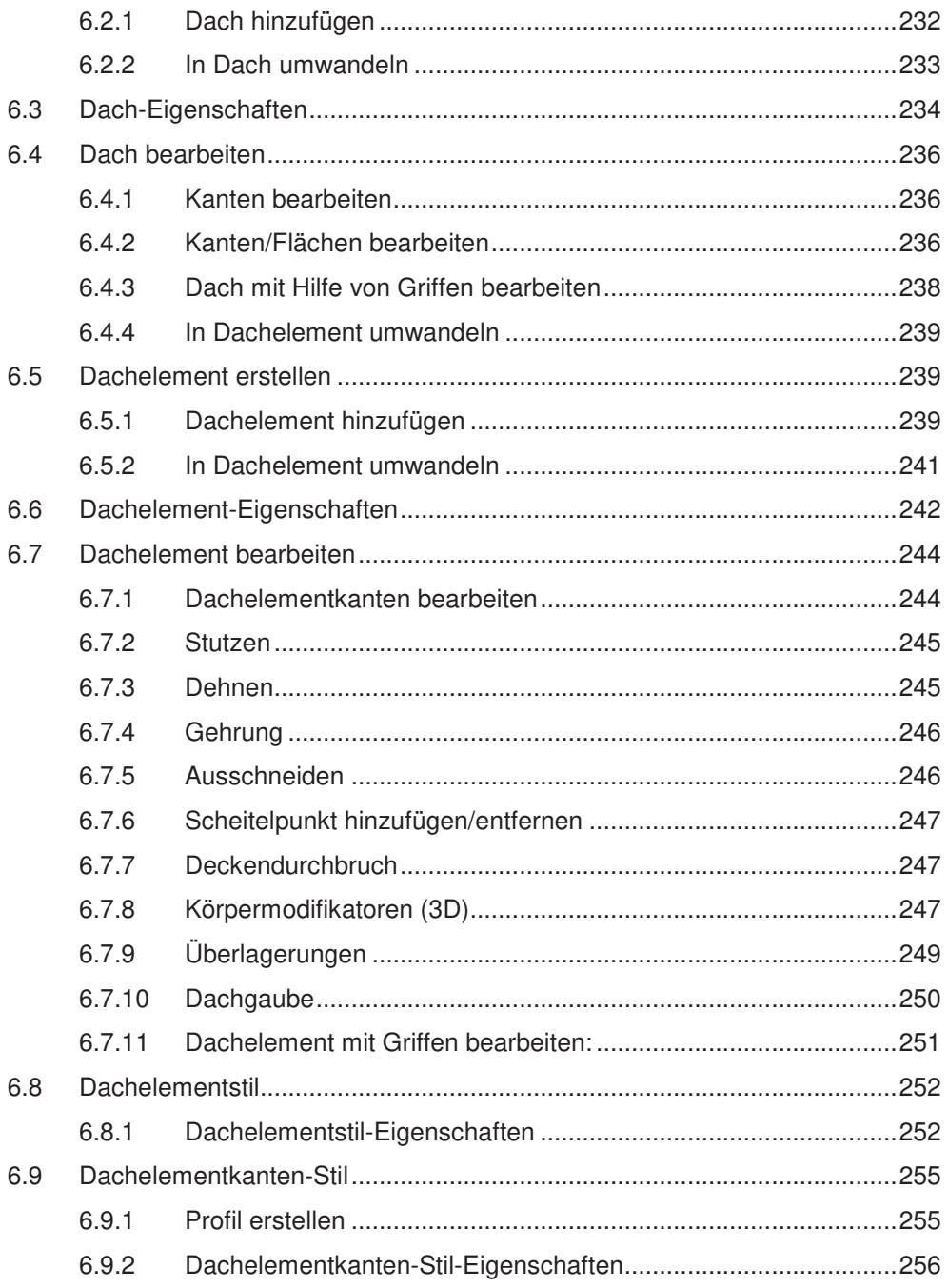

#### $\overline{7}$ **RASTER**  $7.1$  $7.1.1$  $7.2$  $7.2.1$  $7.2.2$  $7.2.3$

© Mensch und Maschine Deutschland GmbH

#### 258

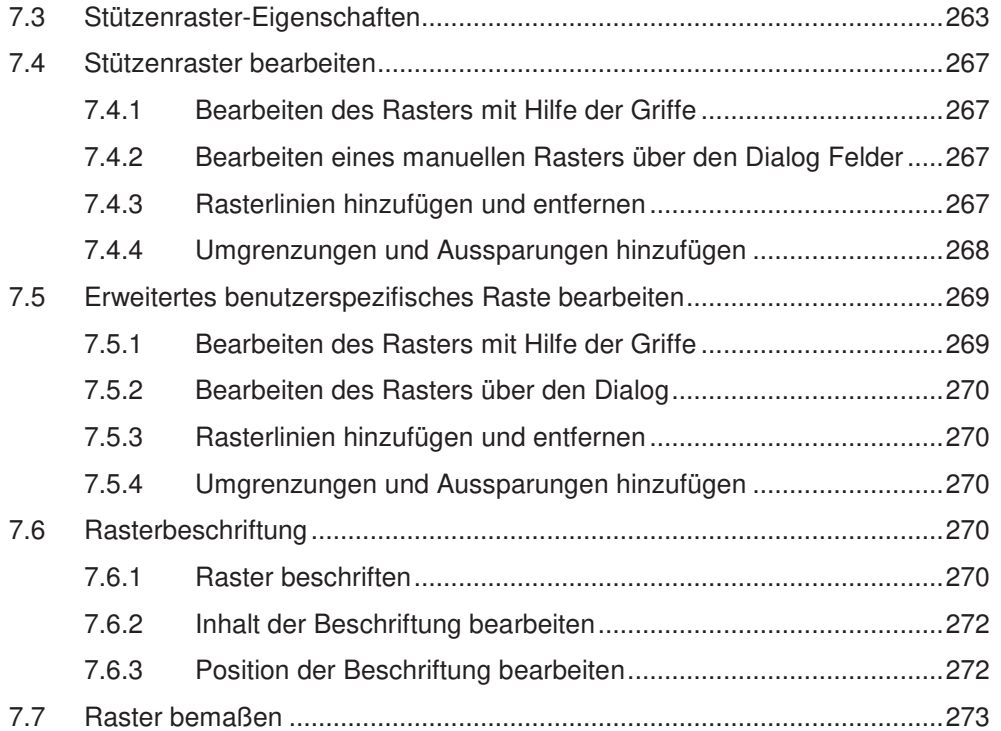

## **8 TRAGWERKE 275**

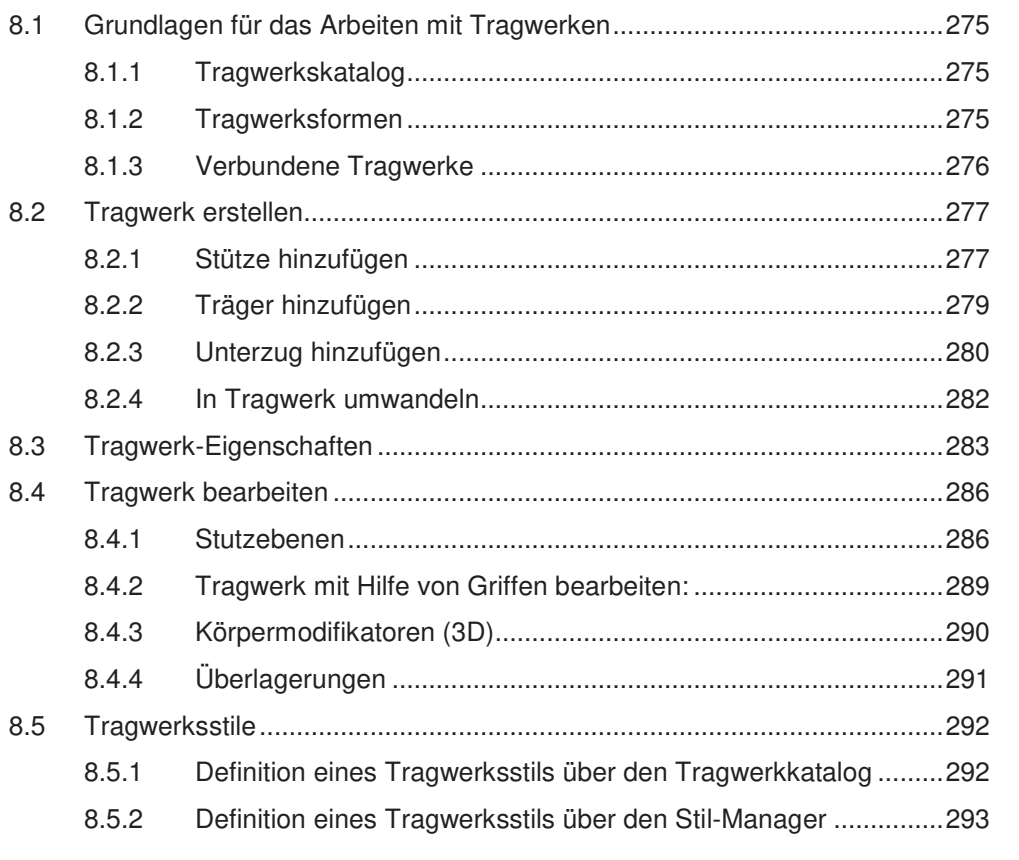

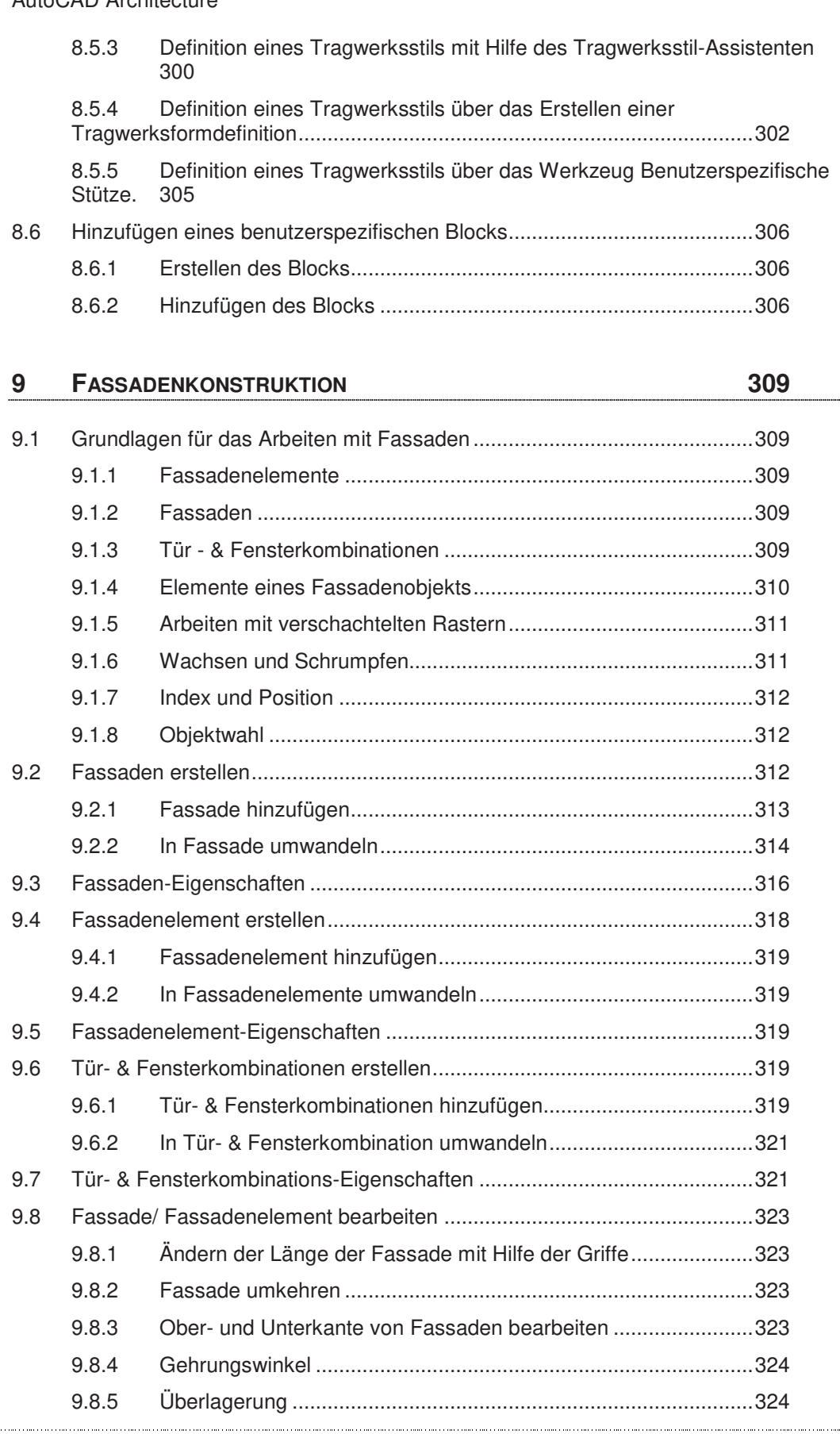

© Mensch und Maschine Deutschland GmbH 9

 $\overline{a}$ 

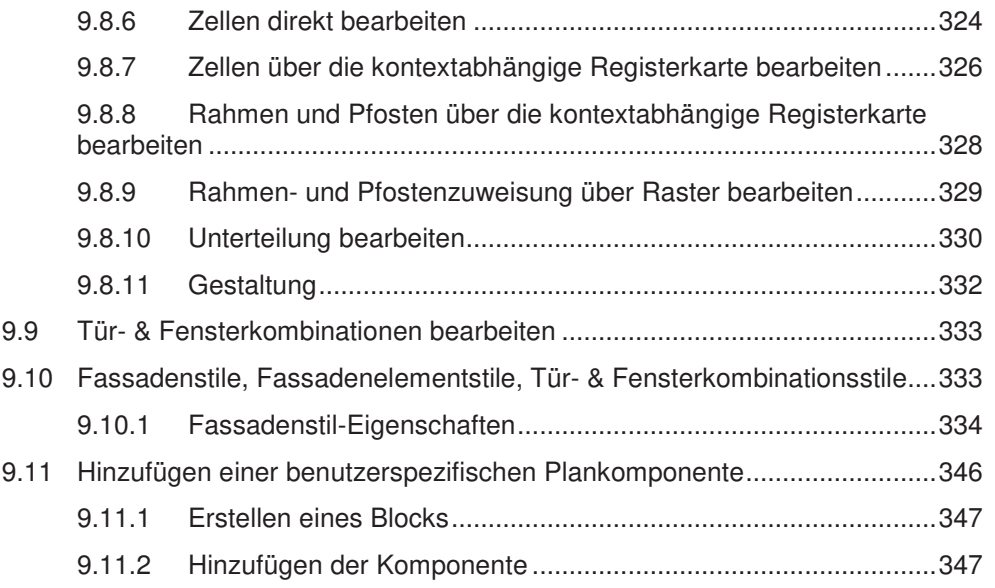

#### **10 SCHNITTE UND ANSICHTEN 350**

10.1 Grundlagen für das Erstellen von Schnitten und Ansichten ....................... 350 10.1.1 Gebäude- Schnitt-/ Ansichtslinie .................................................. 350 10.1.2 3D- und 2D-Schnitt-/Ansichtsobjekte ........................................... 351 10.1.3 Die Umgrenzung als Sonderform des 2D-Ansichtsobjekts .......... 352 10.1.4 Das Detail als Sonderform des 2D-Schnittobjekts ....................... 352 10.1.5 Schnitte und Ansichten und die Projektverwaltung ..................... 352 10.1.6 Beschriftung von Schnitt- und Ansichtsobjekten ......................... 353 10.1.7 Modellbereichsansichten ............................................................. 354 10.2 Schnitte erstellen......................................................................................... 359 10.2.1 2D-Schnittobjekt erstellen ............................................................ 359 10.2.2 3D-Modellschnitt aktivieren .......................................................... 361 10.2.3 3D-Schnittobjekt erstellen ............................................................ 362 10.3 Ansichten erstellen ...................................................................................... 363 10.3.1 2D-Ansichtsobjekt erstellen ......................................................... 363 10.3.2 3D-Ansichtsobjekt ........................................................................ 365 10.4 Umgrenzungen erstellen ............................................................................. 365 10.4.1 Umgrenzung aus einem bestehenden 2D-Schnitt-/Ansichtsobjekt erstellen 365 10.4.2 Umgrenzung aus einem Modell erstellen .................................... 366 10.5 Schnitte und Ansichten bearbeiten ............................................................. 366 10.5.1 Gebäude-Schnittlinie / Gebäude-Ansichtslinien bearbeiten ........ 367 10.5.2 Bearbeiten der Beschriftung ........................................................ 370 10.5.3 Bearbeiten von 2D-Schnitten und Ansichten ............................... 372

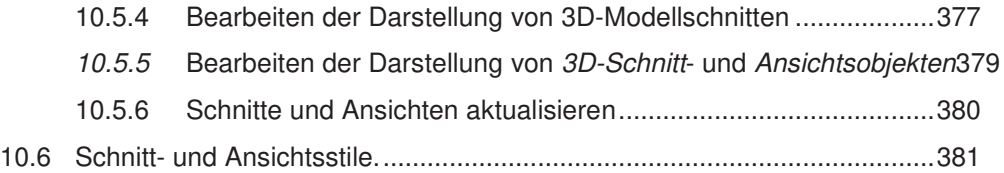

#### **11 BEMAßUNG 386**

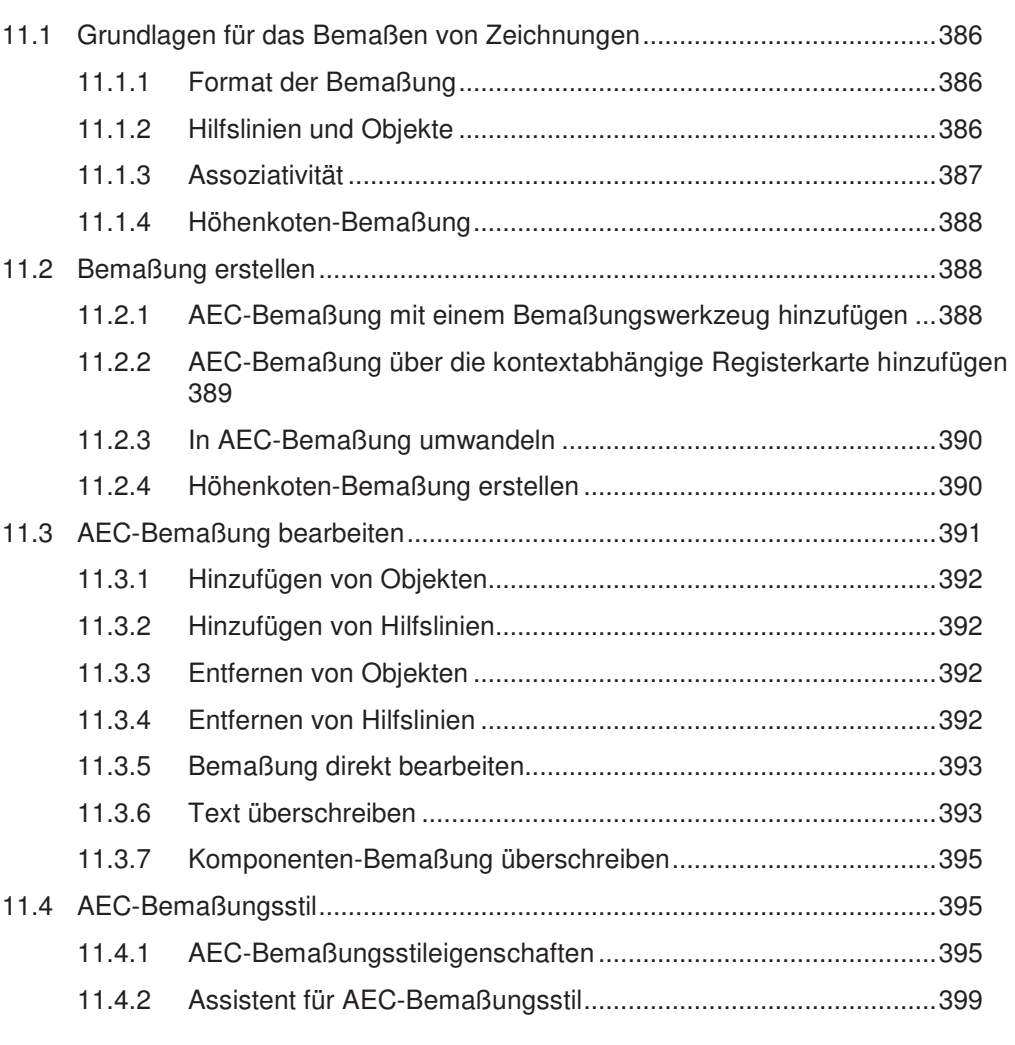

# **12 EIGENSCHAFTSDATEN UND BAUTEILTABELLEN 403**

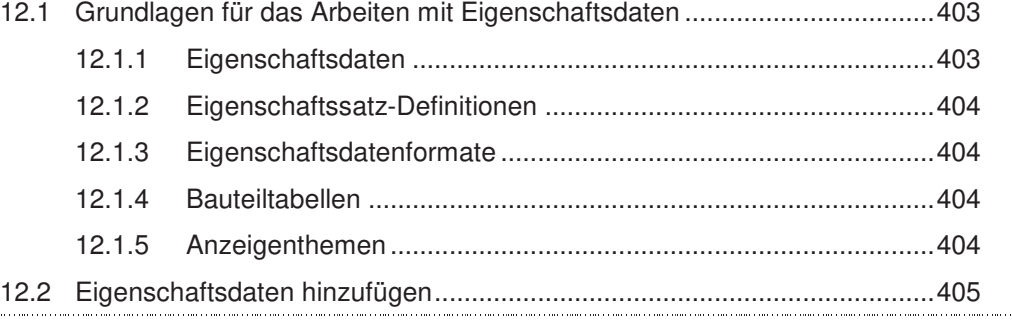

© Mensch und Maschine Deutschland GmbH 11

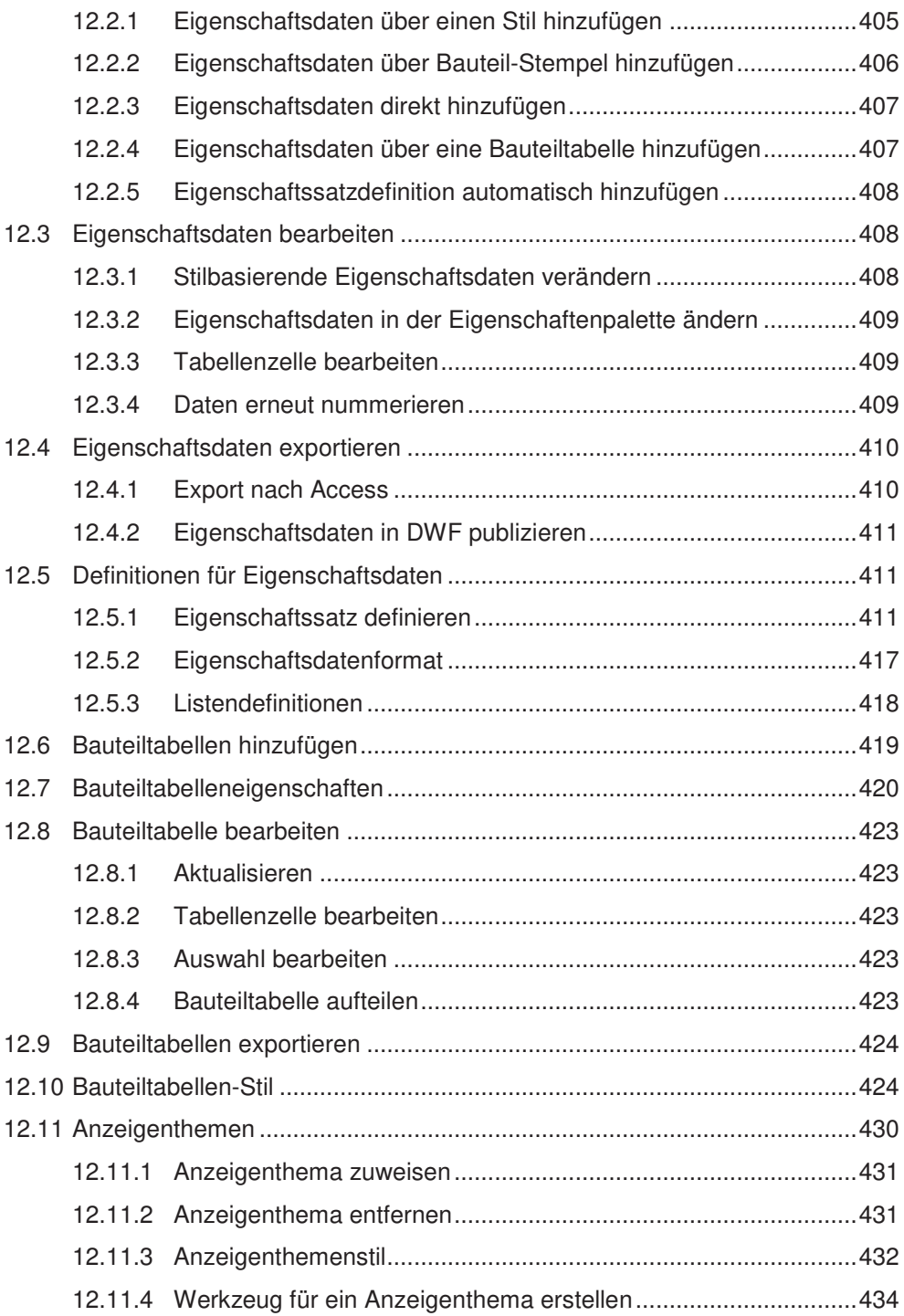

#### **13 DETAILS 435**

![](_page_10_Picture_196.jpeg)

![](_page_11_Picture_202.jpeg)

### **14 BESCHRIFTUNGEN UND SYMBOLE 455**

![](_page_11_Picture_203.jpeg)

![](_page_12_Picture_197.jpeg)

#### **15 RÄUME UND ZONEN 487**

![](_page_12_Picture_198.jpeg)

![](_page_13_Picture_203.jpeg)

## **16 RENOVIERUNGSMODUS 550**

© Mensch und Maschine Deutschland GmbH 15

 $\ddot{ }$ 

![](_page_14_Picture_192.jpeg)

#### **17 PROJEKTVERWALTUNG 559**

## 17.1 Grundlagen für das Arbeiten mit der Projektverwaltung ............................. 559 17.1.1 Projekt-Browser ........................................................................... 559 17.1.2 Projekt-Navigator ......................................................................... 559 17.1.3 Projektstruktur .............................................................................. 560 17.1.4 Konstruktionen ............................................................................. 561 17.1.5 Gebäudeelemente ....................................................................... 561 17.1.6 Darstellungen ............................................................................... 561 17.1.7 Modellbereichsansichten ............................................................. 562 17.1.8 Pläne ............................................................................................ 562 17.1.9 Kategorien .................................................................................... 563 17.1.10 Verwaltung der Externen Referenzen innerhalb der Projektverwaltung 563 17.1.11 Auschecken und versionieren von Zeichnungen ......................... 564 17.1.12 Projektstandards .......................................................................... 564 17.2 Plansatz ...................................................................................................... 565 17.2.1 Eigenschaften eines Plansatzes .................................................. 565 17.2.2 Planauswahlen ............................................................................. 566 17.2.3 Plansatz ausgeben ...................................................................... 567 17.2.4 Planliste........................................................................................ 567 17.3 Verwalten von Projekten ............................................................................. 567 17.3.1 Projekt erstellen ........................................................................... 568

![](_page_15_Picture_195.jpeg)

#### **18 PROJEKT 599**

![](_page_15_Picture_196.jpeg)

![](_page_16_Picture_149.jpeg)

## 2 WÄNDE

## 2.1 Grundlagen für das Arbeiten mit Wänden

Wände zeichnen sich durch eine Vielzahl verschiedener Eigenschaften aus. Sie unterscheiden sich in ihrem Aufbau stark voneinander und damit auch in der Darstellung. Beim Hinzufügen müssen Sie genau steuern können, wo Sie das Objekt angreifen, um es mit den richtigen Maßen zu platzieren. Für die korrekte Darstellung im Plan ist es erforderlich, dass die Verschneidung der Wände steuerbar ist. AutoCAD Architecture arbeitet hier mit einem Automatismus, der Wandschichten gleicher Materialien miteinander verschneidet. Sie haben aber auch die Möglichkeit, die Verschneidung von Wänden selbst zu steuern.

#### 2.1.1 Ausrichtung

Beim Hinzufügen einer Wand können Sie die Ausrichtung auswählen. Die Ausrichtung ist immer abhängig von der Zeichenrichtung. Sie blicken in Zeichenrichtung und legen fest, ob das Maß links, rechts, mittig oder auf der Basislinie das zählende Maß ist.

In der Abbildung stellen die beim Hinzufügen eingegebenen Längenmaße bei Ausrich-

tung links die Außenmaße, bei Ausrichtung rechts die Innenmaße und bei Ausrichtung Mitte die Achsmaße des Wandzugs dar.

Die Ausrichtung Basislinie ist ein spezieller Fall. Sie ist abhängig von der Definition des Wandstils. Bei der Definition eines Wandstils geben Sie die Position der einzelnen Schichten in Bezug auf eine 0-Linie an. Diese Linie stellt die Basislinie dar. Sie haben somit die Möglichkeit, die Bezugslinie für die Maße selbst zu bestimmen. Bei den vordefinierten einschaligen Wänden ist die Ausrichtung Basislinie identisch mit der Ausrich-

![](_page_17_Picture_9.jpeg)

tung Links, bei den mehrschaligen Wänden liegt sie zwischen der tragenden und den nichtragenden Schichten. Damit hat man die Möglichkeit, mit den Rohbaumaßen zu arbeiten, wenn Wände hinzugefügt werden.

![](_page_18_Figure_1.jpeg)

Die Ausrichtung Basislinie ist identisch mit der Ausrichtung Rechts, da die 0-Linie des Kantenversatzes in den Stil-Eigenschaften identisch mit dem Anfang der ersten Schicht ist. Der Anfang jeder weiteren Schicht bezieht sich mit dem Kantenversatz auf diese 0-Linie.

#### 2.1.2 Verschneidung

Das Verschneiden von Wänden wird durch mehrere Optionen gesteuert: Priorität der Wandschicht, Position der Wandausrichtungslinie, Verschneidungsradius der Wand, Zugehörigkeit zu einer Verschneidungsgruppe. Sie haben über diese vier überwiegend automatisch funktionierenden Mechanismen hinaus die Möglichkeit, die Verschneidung durch eine direkte Bearbeitung auf Ebene der einzelnen Wandschichten zu gestalten. Soll an einzelnen Stellen keine Verschneidung stattfinden, kann das in den Eigenschaften der Wände festgelegt werden.

Die Priorität ist eine Eigenschaft, die im Wandstil festgelegt ist und die auch nur dort bearbeitet werden kann. Die Position der Wandausrichtungslinie ergibt sich durch die Ausrichtung beim Zeichnen der Wand. Die Größe des Verschneidungsradius, die Zugehörigkeit zu einer Verschneidungsgruppe können in den Eigenschaften der einzelnen

![](_page_18_Figure_6.jpeg)

Die Ausrichtung Basislinie führt das zählende Maß zwischen Mauerwerk und Wärmedämmung. Die 0- Linie des Kantenversatzes in den Stil-Eigenschaften verläuft dort. Das erlaubt z.B. das Eingeben von Außenmaßen im Ziegelmaß.

![](_page_18_Figure_8.jpeg)

In den Werkzeugeigenschaften und der Eigenschaftenpalette finden Sie unter Basis> > Allgemein die Option, ob automatisch verschnitten werden soll und die Zuordnung zu einer Verschneidungsgruppendefinition, unter Erweitert > Verschneidungen den Verschneidungsradius.

Wände eingestellt werden. Wollen Sie Werte für diese Eigenschaften als Voreinstellung in den Wandwerkezeugen hinterlegen, besteht die Möglichkeit, die Wandwerkzeuge entsprechend zu bearbeiten.

#### 2.1.2.1 Priorität

Die einzelnen Wandschichten bekommen bei der Wandstil-Definition eine Priorität zugewiesen. Schichten mit gleicher Priorität verschneiden sich automatisch. Kreuzen sich Wände mit verschiedener Priorität, so verhält sich die Schicht mit der im Zahlenwert niedrigeren Priorität dominant.

![](_page_19_Figure_3.jpeg)

#### 2.1.2.2 Wandausrichtungslinie

Wenn Sie einen Wandzug zeichnen, zeichnen Sie im Grunde eine Linie, auf deren Grundlage sich in Abhängigkeit der eingestellten Ausrichtung eine Wand nach Links, Rechts oder nach beiden Seiten hin entwickelt. Diese Linie, die die Länge der Wand bestimmt, ist die Wandausrichtungslinie. Beim Hinzufügen von Wänden werden diejenigen automatisch miteinander verschnitten, deren Wandausrichtungslinien sich berühren und deren Schichten die gleichen Prioritäten haben. Um die Position der Wandausrichtungslinie auch im Nachhinein noch feststellen zu können, können Sie die Darstellungskonfiguration Wand-Kontrolldarstellung einschalten, die diese Linien zeigt. Gehen Sie hierzu rechts unten im Zeichenbereich in die Liste der Darstellungskonfigurationen.

![](_page_19_Figure_6.jpeg)

Die Darstellungskonfiguration Wand-Kontrolldarstellung ist eingeschaltet. Die Pfeile stellen die Zeichenrichtung dar. In der linken Skizze wurde die horizontale Wand mit der Ausrichtung rechts gezeichnet. Die Wandausrichtungslinien berühren sich und die Wände werden verschnitten. In der rechten Skizze wurde die horizontale Wand mit der Ausrichtung links gezeichnet. Die Wandausrichtungslinien berühren sich nicht und es findet keine Verschneidung statt.

Wenn Sie Wände im Nachhinein miteinander verschneiden wollen, ist u.U. ein Bearbeiten der Wandlänge notwendig, um eine Verschneidung mit Hilfe der Wandausrichtungslinie zu erzeugen. Dies wird durch den Befehl Intelligente Verschneidung unterstützt. Eine andere Möglichkeit ist das Arbeiten mit den Verschneideradien, die weiter unten erläutert werden.

![](_page_20_Figure_2.jpeg)

Die lotrecht auf die mehrschalige Wand verlaufende Wand wurde bis zur Wandkante gezeichnet. Die Wandausrichtungslinien berühren sich nicht und es findet keine Verschneidung der Mauerwerksschichten statt.

Die lotrecht auf die mehrschalige Wand verlaufende Wand wurde mit Hilfe des Befehls Intelligente Verschneidung bis zu der Wandausrichtungslinie der mehrschaligen Wand verlängert. Die Wandausrichtungslinien berühren sich und es findet eine Verschneidung der Mauerwerksschichten statt.

Für komplizierte Verschneidungen bietet sich die direkte Bearbeitung an, in der die einzelnen Komponenten über Scheitelpunkte und Kanten bearbeitet werden können.

In den Optionen können Sie auf der Registerkarte AEC-Objekteinstellungen Neue Wandausrichtungslinien automatisch fangen aktivieren und einen Radius für das Automatisch Fangen einstellen, um zu bewirken, dass aufeinander laufende Wände automatisch so verlängert werden, dass die Ausrichtungslinien sich berühren (siehe hierzu Kapitel 1.1.1, Optionen).

#### 2.1.2.3 Verschneidungsradius

Der Verschneidungsradius ist eine Eigenschaft der Wand. Er steuert, ob Wände, die sich annähernd oder tatsächlich berühren, automatisch verschnitten werden. Der Verschneidungsradius ist bei den in AutoCAD Architecture vordefinierten Werkzeugen aus der

Standardpalette und den Katalogen auf 0 gesetzt. Wenn Sie ihn als hauptsächliche Methode, die Verschneidung der Wände zu steuern, verwenden wollen, kann diese Voreinstellung in den Werkzeugeigenschaften bearbeitet werden.

![](_page_20_Picture_10.jpeg)

 $\overline{c_{\rm s}}$ 

Den Verschneidungsradius kann man sich als Kreis, dessen Zentrum auf dem Ende der Wandausrichtungslinie liegt, vorstellen. Zwei aufeinander treffende Wände verbinden sich, wenn der Verschneidungsradius eines Wandendes so groß ist, das ein Teil der Wandausrichtungslinie der anderen Wand innerhalb des Radius liegt. Den Verschneidungsradius können Sie, wie die Wandausrichtungslinie, ansehen, indem Sie die Darstellungskonfiguration Wand-Kontrolldarstellung einschalten.

![](_page_21_Figure_2.jpeg)

![](_page_21_Picture_3.jpeg)

Die vertikal verlaufende Wand wird nicht mit der horizontal verlaufenden verschnitten. Die Wandausrichtungslinien treffen nicht aufeinander, die Verschneidungsradien sind 0.

Die vertikal verlaufende Wand wird mit der horizontal verlaufenden verschnitten. Der Verschneidungsradius der einen wurde so verändert, dass die Wandausrichtungslinie der anderen innerhalb des Radius liegt.

Das Verschneiden von Wänden kann man sich als eine Kombination von Wandausrichtungslinie und Verschneidungsradius vorstellen. In einem Zug gezeichnete Wände verschneiden sich automatisch sauber miteinander. Nachträglich hinzugefügte Wände oder auf andere Wände stoßende können durch Bearbeiten des Verschneidungsradius verschnitten werden, ohne dass die Länge der Wand dabei verändert wird. Die in den Eigenschaften angezeigte Länge der Wand entspricht so immer der tatsächlichen Länge.

![](_page_21_Figure_7.jpeg)

Die Wandverschneidung wurde in Nachhinein durch Verändern des Verschneidungsradius erzeugt. Die in den Eigenschaften angezeigte Wandlänge entspricht der tatsächlichen Wandlänge.

Die Wandverschneidung wurde in Nachhinein mit Hilfe des Befehls T-Verschneidung anwenden erzeugt. Die in den Eigenschaften angezeigte Wandlänge beinhaltet auch den innerhalb der anderen Wand verlaufenden Wandteil.

#### 2.1.2.4 Verschneidungsgruppe

Verschneidungsgruppen bilden ein weiteres übergeordnetes Kriterium, um Verschneidungen zu steuern. Es werden grundsätzlich nur Wände miteinander verschnitten, die der gleichen Verschneidungsgruppe angehören. Die Gruppenzugehörigkeit ist in den Wandwerkzeugen voreingestellt. Es gibt vier vordefinierte Verschneidungsgruppen. Wenn Sie eigene Gruppen anlegen oder die bestehenden umbenennen wollen, können Sie dies im Stil-Manager

![](_page_22_Picture_3.jpeg)

vornehmen. Die Wandverschneidung-Gruppendefinition finden Sie dort unter den Architektonischen Objekten. Sie haben keine bestimmten Eigenschaften. Sie dienen nur als Zuordnungsmerkmal.

Wollen Sie z.B. im Plan die Innenwände grundsätzlich nicht mit den Außenwänden verschneiden, obwohl sie die gleichen Materialien besitzen, weisen Sie die Innenwände einer anderen Gruppe zu als die Außenwände. So verschneiden sich die Innenwände nach wie vor korrekt miteinander, zu den Außenwänden wird die Verschneidung unterdrückt.

#### 2.1.2.5 Automatisches Verschneiden

Das Verschneiden von Wänden kann grundsätzlich unterdrückt werden, in dem man in den Werkzeugeigenschaften oder der Eigenschaftenpalette Automatisches Verschneiden deaktiviert.

## 2.2 Wände hinzufügen

Sie haben zwei Möglichkeiten, um Wände hinzuzufügen:

- Wand hinzufügen: Sie zeichnen Wände und Wandzüge wie Linien durch Eingabe von Start- und Endpunkt.
- In Wand umwandeln: Sie wandeln Konturen, die Sie aus AutoCAD-Objekten (Linien, Bögen, Kreise, Polylinien) erzeugt haben, oder andere Wände in Wände und Wandzüge um.

#### 2.2.1 Wand hinzufügen

Öffnen Sie in Ihrem Werkzeugkasten die Palette Wände und wählen Sie das Wandwerkzeug, das den von Ihnen gewünschten Stil unterstützt. Das Werkzeug ruft den Befehl mit den in den Werkzeugeigenschaften vorgegebenen Einstellungen auf. Wenn Sie beim Hinzufügen einer Wand von diesen Voreinstellungen abweichen wollen, müssen Sie jetzt in der Eigenschaftenpalette oder über die Befehlsoptionen in der Befehlsaufforderung die Änderungen vornehmen. Die Änderungen beziehen sich meist auf wenige, entscheidende Werte, wie z.B. den Wandstil, Wandhöhe, die Ausrichtung, einen Versatz und die

Segmentart. Die Ausrichtung und die Zeichenrichtung lassen sich während des Zeichnens über die Tastatur ändern.

Damit Sie einen Überblick über alle Einstellungen in den Wandeigenschaften bekommen, werden diese weiter unten im Einzelnen erläutert. Hier werden jetzt die Optionen beschrieben, die nur beim Hinzufügen einer Wand angegeben werden können oder die die richtige Positionierung unterstützen.

• Segmentart: Diese Einstellung benötigen Sie, wenn Sie gebogene Wände erstellen wollen. Eine Änderung ist zwar auch im Nachhinein in den Ei-

![](_page_23_Picture_156.jpeg)

genschaften möglich, es macht aber Sinn die Umstellung gleich beim Zeichnen eines Wandzugs vorzunehmen. Sie können für jedes Wandsegment bestimmen, ob eine Linie oder ein Bogen gezeichnet werden soll. Während des Erstellens eines Wandzuges ist es möglich, beliebig zwischen diesen beiden Segmentarten hin- und herzuschalten. Erstellen Sie ein gebogenes Segment, erfolgt eine Abfrage wie beim Auto-CAD-Bogen. Sie werden zur Eingabe des Startpunktes, eines zweiten Punktes (in der Befehlsaufforderung wird hier der Begriff Mittelpunkt verwendet), durch den der Bogen hindurchgehen soll und zur Eingabe eines Endpunktes aufgefordert. Um gebogenen Wände zu zeichnen, eignet sich allerding das Arbeiten mit einer Vorkonstruktion besser, da man hier präzisere Angaben über den Verlauf machen kann.

- Ausrichtung: Bestimmen Sie, welche Seite der Wand das zählende Maß darstellt (siehe hierzu Kapitel2.1.1, Ausrichtung). Die Ausrichtung einer Wand kann zwar auch im Nachhinein in den Eigenschaften verändert werden, für das Eingeben von Längen ist es jedoch schon beim Hinzufügen wichtig, dass sie richtig eingestellt ist. Eine schnelle Änderung der Ausrichtung der Wand können Sie während des Zeichnens vornehmen, indem Sie die Umschalt-Taste auf der Tastatur drücken.
- Versatz (in der Eigenschaftenpalette): Mit dieser Funktion können Sie sehr einfach Wände parallel in einem gewissen Abstand zu bereits vorhandenen Objekten zeichnen. Wenn Sie z.B. einen Innenraum mit der Raumbreite 4.00 m erstellen wollen, geben Sie als Versatz 4.00 ein und orientieren sich bei der Eingabe von Start- und Endpunkt an der bereits bestehenden Wand, die den Raum zur anderen Seite hin abschließen soll. Ein positiver Versatz entwickelt das Wandstück in Zeichenrichtung rechts vom Objekt, ein negativer links davon. Das Versatzmaß zählt von den gewählten Punkten bis zu der Ausrichtungslinie der neuen Wand.

![](_page_24_Figure_1.jpeg)

![](_page_24_Figure_2.jpeg)

Die Innenwand wird mit einem Basislinienversatz von -4 hinzugefügt. Der Startpunkt ist die linke obere Innenecke der Außenwand, der Endpunkt der Schnittpunkt mit der horizontalen Innenwand. Die Ausrichtung ist Rechts.

Die Wand entwickelt sich in dem angegebenen Abstand von der Wand, an der die Start- und Endpunkte festgelegt wurden. Die Raumbreite beträgt nun 4 Meter.

- Oberkantenversatz von Basishöhe: Der Oberkantenversatz versetzt die Oberkante der Wand bei einem positiven Wert nach oben, bei einem negativen Wert nach unten. Die in den Eigenschaften der Wand angegebene Basishöhe bleibt dabei unverändert. Der Oberkantenversatz kann über die Registerkarte Ober-/Unterkante in der Eigenschaftenpalette nachträglich verändert werden (siehe hierzu Kapitel 2.4.6.3, Ober- und Unterkante im Dialog bearbeiten).
- Unterkantenversatz von Basislinie: Der Unterkantenversatz versetzt die Unterkante der Wand bei einem positiven Wert nach oben, bei einem negativen Wert nach unten. Die in den Eigenschaften der Wand angegebene Basishöhe bleibt dabei unverändert. Der Unterkantenversatz kann über die Registerkarte Ober-/Unterkante in der Eigenschaftenpalette nachträglich verändert werden (siehe hierzu Kapitel 2.4.6.3, Ober- und Unterkante im Dialog bearbeiten).
- Ortho schließen: Besteht Ihr Wandzug aus mindestens zwei Wänden, kommt in der Befehlsaufforderung die Option Ortho schließen hinzu. Wenn Sie diese Option über das Kontextmenü auswählen, können Sie durch Angabe einer Richtung für die dritte Wand im Wandzug einen geschlossenen Raum aus vier Wänden erzeugen.

![](_page_24_Picture_8.jpeg)

![](_page_24_Picture_9.jpeg)

Für die dritte Wand wird nur die Richtung angegeben. Die Länge ergibt sich automatisch.

Der Wandzug wird automatisch geschlossen. Die vierte Wand läuft lotrecht auf den Startpunkt der ersten Wand zu.

- Schließen: Wenn Ihr Wandzug aus mindestens zwei Wänden besteht, kommt in der Befehlsaufforderung die Option Schließen hinzu. Wenn Sie diese Option über das Kontextmenü auswählen, wird das letzte Wandsegment automatisch zum Startpunkt des Wandzugs gezeichnet.
- Versatz (als Befehlsoption): Mit der Befehlsoption Versatz können Sie die Ausrichtungslinie auch auf die Kanten und Mittelachsen einzelner Wandschichten von mehrschaligen Wänden legen. Nach Aufruf der Befehlsoption erscheint eine rote Markierungslinien. Bewegen Sie nun den Cursor über die einzelnen Komponenten, springt die Linie auf die Außen. bzw. die Mittelkanten der Komponenten. Durch Anklicken der gewünschten Position wird die Ausrichtungslinie entsprechend verschoben.
- Zeichenrichtung: Die Zeichenrichtung bestimmt die Lage der Wand und die Richtung des Wandaufbaus, da die Ausrichtung immer in Zeichenrichtung definiert wird. Ein Ändern der Zeichenrichtung kann also sowohl zu einer anderen Position als auch zu einer Umkehrung des Schichtaufbaus der Wand führen. Um hier möglichst schnell auf verschiedene Situationen in der Zeichnung reagieren zu können, kann man die Zeichenrichtung über die Strg-Taste direkt ändern, ohne dass man tatsächlich eine begonnenen Wand verwerfen zu müssen, um sie dann von der anderen Richtung aus erneut zu zeichnen.
- Erstellungsmethode: Diese Option lässt sich beim Hinzufügen einer Wand über das Kontextmenü aufrufen. Wird sie gewählt, kann man im Weiteren zwischen den Optionen Rechteck, Kreis, Polygon oder Polylinie wählen. Der weitere Befehlsablauf entspricht dann den jeweiligen AutoCAD-Befehlen. Das Ergebnis ist keine 2D-Geometrie sondern ein entsprechender Wandzug.

Lage und Position der Wände bestimmen Sie durch Eingabe von Anfangs- und Endpunkt. Sie können wie beim Zeichnen von Linien mit Koordinatenangaben arbeiten, die Richtung mit der Maus zeigen und die absoluten Längen über die Tastatur eingeben sowie Objektfänge verwenden.

đЬ

Übung: Kapitel: Wände / Seite: Wände hinzufügen

## 2.2.2 In Wand umwandeln

Um Wände mit Hilfe von Vorkonstruktionen aus Linien, Polylinien, Bögen und Kreisen zu erstellen, gehen Sie im Kontextmenü eines Wandwerkzeugs auf Werkzeugeigenschaften anwenden auf ► Liniengrafik. Wählen Sie die gezeichnete Vorkonstruktion aus und entscheiden Sie, ob Sie diese für weitere Befehle verwenden oder löschen wollen. Die Wand wird mit den Eigenschaften, die in dem ausgewählten Wandwerkzeug festgelegt sind, erstellt. Die Ausrichtung legt fest, welche Seite der Wand entlang der Vorkonstruktion verläuft.

Mit Hilfe dieser Funktion können auch Wände umgewandelt werden. Um die Eigenschaften vorhandener Wände an die eines anderen Wandwerkzeugs anzupassen, wählen Sie im Kontextmenü des Werkzeugs Werkzeugeigenschaften anwenden auf  $\blacktriangleright$  Wand.

## 2.3 Wand-Eigenschaften

Die Wandeigenschaften können sowohl beim Hinzufügen einer Wand als auch durch eine Auswahl und nachträgliches Bearbeiten verändert werden.

![](_page_26_Picture_145.jpeg)

- Beschreibung: Hier kann in einem freien Text eine Beschreibung hinzugefügt werden
- Layer: Diese Position ist nur beim nachträglichen Bearbeiten einer Wand vorhanden. Der Layer wird beim Hinzufügen automatisch vergeben. Er kann hier geändert werden. Es ist nur möglich, aus der Liste in der Zeichnung vorhandener Layer zu wählen.
- Durchsuchen: Ermöglicht das Zuordnen einen Stils, der bisher nicht in der Zeichnung vorhanden ist. Es öffnet ein Dialog, der Stile aus Zeichnungen auflistet, die in der Inhaltszeichnungen-Bibliothek festgelegt wurden (siehe hierzu 1.3.3, Stil über die Eigenschaftenpalette importieren).
- Stil: Der Stil wird durch das Werkzeug bestimmt und kann hier geändert werden. Hier werden nur in der Zeichnung vorhandene Stile angeboten..
- Raumumgrenzung: Wählen Sie, ob die Wand bei der automatischen Raumerkennung als Umgrenzung erkannt werden soll (siehe hierzu Kapitel 15.2.3.2. Freiform-Raum automatisch erzeugen). Ist hier Nach Stil ausgewählt, wird die Angabe zur Raumumgrenzung aus dem Wandstil übernommen. Die Einstellung im Wandstil wird in Klammern angezeigt.
- Automatisch verschneiden: Das automatische Verschneiden von Wänden kann grundsätzlich deaktiviert werden.
- Verschneidungsgruppendefinition: Ordnen Sie die Wand einer Verschneidungsgruppe zu (siehe hierzu Kapitel 2.1.2.4, Verschneidungsgruppe).
- Segmentart: Sie können gerade oder gebogene Wände erstellen.
- Schattendarstellung: Legen Sie fest, ob die Wand Schatten aufnehmen und werfen, nur Schatten aufnehmen oder nur Schatten werfen kann. Der Schatten kann auch

vollständig ignoriert werden. Diese Einstellung ist bei hinzugefügter Beleuchtung in der Darstellung mit einem visuellen Stil, der Schatten anzeigt, sichtbar. Sie hat auch Auswirkungen auf eine gerenderte Darstellung des Objekts.

![](_page_27_Picture_151.jpeg)

- Breite: Die Breite der Wand ist in den meisten Fällen im Wandstil festgelegt. Ist im Wandstil mit einer variablen Breite gearbeitet worden, kann diese hier angegeben werden.
- Basishöhe: Bestimmt die Höhe der Wand, ohne Berücksichtigung von Versätzen an Ober- und Unterkante.
- Länge: Gibt die Länge der Wand an.
- Ausrichtung: Legt die Ausrichtung der Wand fest (siehe hierzu Kapitel 2.1.1, Ausrichtung).

![](_page_27_Picture_152.jpeg)

- Drehung: Gibt die Drehung in Bezug auf das Weltkoordinatensystem an.
- Erhebung: Bewirkt eine Verschiebung der Wand in Z-Richtung.
- Zusätzliche Informationen: Öffnet einen Dialog, der Koordinaten der Wand in Bezug auf das Weltkoordinatensystem anzeigt.

![](_page_27_Picture_153.jpeg)

- Verschneidungsradius: Gibt die Größe des Verschneidungsradius an.
- Verschneidungsradius- Überschreibungen: Die Verschneidungsradien einer Wand können getrennt für Wandanfang und Wandende überschrieben werden.

![](_page_27_Picture_154.jpeg)

• Anfangsabschluss / Endabschluss: Im Wandstil kann einer Wand ein spezieller Abschlussstil zugeordnet werden. Dieser Stil bestimmt, wie sich die Schichten der Wand verhalten sollen, wenn die Wand endet, ohne an eine andere Wand anzuschließen. Dieser im Stil festgelegte Abschluss, kann für Wandanfang und -ende getrennt durch

einen anderen Abschlussstil überschrieben werden (siehe hierzu Kapitel 2.4.9.3, Abschlussstil überschreiben).

![](_page_28_Figure_2.jpeg)

![](_page_28_Figure_3.jpeg)

Die Wärmedämmung wird am Ende der Wand um Die Vorsatzschale deckt am Ende der Wand die die Mauerwerksschicht herumgezogen

Dämmschicht ab

• Prioritätsüberschreibung: Die Priorität der Wandschichten bestimmt, welche Schichten sich miteinander verschneiden. Um die Verschneidung zu beeinflussen, z.B. um sie an einer Seite zu unterdrücken, kann die Priorität im sich öffnenden Dialog für jede Komponente an Wandanfang und/oder Wandende überschrieben werden.

![](_page_28_Picture_115.jpeg)

Arbeitsblätter: Die Anzahl der Positionen, die unter Arbeitsblätter aufgelistet sind, ist variabel. Wurden einer Wand Profil- oder Körpermodifikatoren hinzugefügt (siehe hierzu Kapitel 2.4.7, Modifikatoren), erscheinen hier entsprechende Unterpunkte.

- Planmodifikatoren (2D): Hier können Sie sehen, ob und mit welchen Eigenschaften 2D-Wandmodifikatoren hinzugefügt wurden. Modifikatoren können über den sich öffnenden Dialog bearbeitet, hinzugefügt und gelöscht werden (siehe hierzu Kapitel 2.4.7.6, Planmodifikatoren bearbeiten).
- Ober-/Unterkante: In dem sich öffnenden Dialog können Sie die Eigenschaften der Scheitelpunkte von Ober- und Unterkante sehen und bearbeiten sowie weitere Scheitelpunkte hinzufügen (siehe hierzu Kapitel 2.4.6.3, Ober- und Unterkante im Dialog bearbeiten).

 $\overline{A}$ 

### 2.4 Wände bearbeiten

#### 2.4.1 Länge und Position

Die Länge der Wand kann in der Eigenschaftenpalette bearbeitet werden. Durch eine Längenänderung verändert sich hier immer die Position des Wandendes. Wenn die Längenänderung die Position des Wandanfangs betreffen soll, muss sie mit Hilfe der Griffe durchgeführt werden.

Durch Auswählen einer Wand können Sie mit Hilfe der Griffe Position und Länge bearbeiten. Achten Sie hierbei darauf, dass in der Statuszeile die Dynamische Eingabe aktiviert ist. Bewegt man die Maus über die einzelnen Griffe, werden die vorhandenen Abmessungen am Objekt angezeigt.

Um die Position der Wand zu verändern, aktivieren Sie den mittleren Griff der Wand und ziehen ihn am Bildschirm an die gewünschte Stelle. Die Position lässt sich zunächst nur so bearbeiten, dass die vorhandene Wand versetzt wird, es findet eine parallele Verschiebung statt. Wollen Sie die Position unabhängig von der bestehenden ändern, können Sie durch einmaliges Drücken der Strg-Taste in eine andere Befehlsoption wechseln und die Wand dann frei verschieben.

Zum Bearbeiten der Länge können sowohl die quadratischen Griffe, die Anfang und Ende der Wand markieren, als auch die pfeilförmigen Griffe, die für die Verlängerung zuständig sind, verwendet werden. Wird der peilförmige Griff verwendet, kann die Wand nur in Richtung des bisherigen Verlaufs verlängert oder verkürzt werden. Bei Anwendung der quadratischen Griffe kann gleichzeitig die Drehung der Wand bearbeitet werden. Sie können wahlweise das Gesamtmaß oder das Differenzmaß verändern. Springen Sie hierzu nach Aktivierung des Griffes mit der Tab-Taste durch die angezeigten Maße und geben Sie, wenn das zu bearbeitende blau hinterlegt erscheint, den neuen Wert über die Tastatur ein.

![](_page_29_Figure_7.jpeg)

Die ursprüngliche Länge 3.00 m wird um das Differenzmaß 1.00 m verändert. Da der quadratische Griff aktiviert ist, ist als weiteres zu bearbeitendes Maß die Drehung der Wand, hier 0.00°, angezeigt.

#### 2.4.2 Ausrichtung

In den meisten Fällen wird die Ausrichtung einer Wand bearbeitet, um deren Position zu verändern oder um die Verschneidung der Wände zu unterstützen. In manchen Fällen soll die Änderung stattfinden, ohne dass die Wand dabei gleichzeitig versetzt wird.

 Ändern der Ausrichtung bei gleichzeitigem Positionswechsel In der Regel merken Sie beim Hinzufügen von Wänden, ob diese durch eine falsche Ausrichtung nicht die gewünschte Position haben. In diesem Fall können Sie während des laufenden Befehls die Ausrichtung mit Hilfe der Umschalttaste oder in der Eigenschaftenpalette ändern. Auch im Nachhinein lässt sich die Ausrichtung über die Eigenschaftenpalette bearbeiten.

Übung: Kapitel: Wände / Seite: Wände bearbeiten

#### Ändern der Ausrichtung ohne Positionswechsel

Das Ändern der Ausrichtung einer Wand ohne Positionswechsel kann z.B. notwendig sein, wenn sich die Wandbreite durch einen neuen Wandstil verändert, dabei aber eine bestimmte Kante ihre Position beibehalten soll. Hier hilft der Befehl Ausrichtung bearbeiten auf der kontextabhängigen Registerkarte Wand weiter. Er befindet sich dort in der Erweiterung der Gruppe Verschneidung. An der gewählten Wand erscheinen vier rautenförmige Griffe, die die möglichen Ausrichtungen Links, Mitte, Rechts und Basislinie darstellen. Die aktuelle Ausrichtung wird mit grauer Farbe gekennzeichnet. Durch Klicken in einen der Griffe wird die Ausrichtung geändert, die Wand behält dabei ihre Position bei. Wollen Sie, dass die neu gewählte Ausrichtungslinie auf derselben Position wie die ursprüngliche liegt, müssen Sie einmalig die Strg-Taste drücken, bevor Sie in den gewünschten Griff klicken, In diesem Fall ändert die Wand ihr Position.

![](_page_30_Figure_5.jpeg)

Die mehrschalige Wand wurde mit Ausrichtung Basislinie hinzugefügt. An dieser Stelle ist die Wand fixiert. Die Wand soll in eine Stahlbeton 30 Wand umgewandelt werden. Ein Ändern des Wandstils hätte zur Folge, dass die 30 cm Wandstärke von der fixen Kante angetragen werden. Die neue Wand würde um 6 cm (Differenzmaß alte und neue Wandstärke) in den Raum hinein verschoben werden. Wird die Ausrichtung davor unter Beibehaltung der Position auf Rechts geändert, findet keine Verschiebung der rechten Seite statt. Die Wandstärke entwickelt sich in die richtige Richtung.

末

Übung: Kapitel: Wände / Seite: Wände bearbeiten

#### 2.4.3 Verschneidung

In Kapitel 0 haben Sie bereits die verschiedenen Eigenschaften kennen gelernt, welche die Wandverschneidung steuern. Dort wurde auch erläutert, dass eine Verschneidung von Schichten gleicher Priorität durch Zusammenführen der Wandausrichtungslinien von  $\overline{F_{66}}$ 

 $1.1.1$ 

Wandsegmente, durch Vergrößerung des Verschneidungsradius oder durch eine direkte Bearbeitung herbeigeführt werden kann.

#### 2.4.3.1 Verschneidung mit Hilfe der Wandausrichtungslinie

- Verschneidung über die kontextabhängige Registerkarte Wand: Das Werkzeug für eine automatische Verschneidung, das im Hintergrund das Verlängern der Wandsegmente erzeugt, finden Sie auf der kontextabhängigen Register karte Wand in der Gruppe Verschneidungen. Die Intelligente Verschneidung biete, je nach Auswahl der Objekte verschiedenen Optionen an. Sind drei oder mehr Objekte gewählt, erscheint nach Aufruf des Befehls die Option Intelligente Verschneidung. Wird diese ohne weitere Angaben bestätigt, werden alle gewählten Wände miteinander verschnitten, sofern ein sinnvolles Verschneiden möglich ist. Sind bei Befehlsaufruf weniger als drei Wände ausgewählt, erscheint die Option T-Verschneidung erstellen. Sie werden dazu aufgefordert, eine Wand zu wählen, die sich mit den bereits gewählten verschneiden soll. Soll eine Ecke gebildet werden, besteht die Möglichkeit, über das Kontextmenü die Option L- Verschneidung erstellen zu wählen.
- Wandausrichtungslinien manuell zusammenführen: Wenn sich Wände gleicher Priorität nicht verschneiden und Sie die Wandsegmente so verlängern wollen, dass sich die Wandausrichtungslinien berühren, ist es hilfreich, diese zu sehen. Schalten Sie dazu entweder die Darstellungskonfiguration Wand-Kontrolldarstellung ein oder wählen Sie eine Wand in gehen Sie auf der kontextabhängigen Registerkarte Wand auf Verschneidung > Ausrichtungsdarstellung. Nun können Sie die Wände mit Hilfe der Griffe so verlängern, dass die Wandausrichtungslinien sich berühren.

2.4.3.2 Verschneidung mit Hilfe des Verschneidungsradius

• Verschneidungsradius-Überschreibung über die kontextabhängige Registerkarte Wand:

Der Verschneidungsradius kann für Wandanfang oder Wandende überschrieben werden, indem Sie auf der kontextabhängigen Registerkarte Wand in der Erweiterung der Gruppe Verschneidung auf ▶ Verschneidungsradius überschreiben gehen. Wählen Sie das Wandende aus und geben Sie einen neuen Wert für den Verschneidungsradius ein.

• Ändern des Verschneidungsradius mit Hilfe der Griffe: Der Verschneidungsradius kann auch mittels der Griffe verändert werden. Schalten Sie hierzu die Darstellungskonfiguration Wand-Kontrolldarstellung ein, um den Verschneidungsradius zu sehen. Die ausgewählte Wand erhält an Anfang und Ende einen schrägen Pfeil, der wie ein Griff bewegt werden kann. Sie können den Radius nach Aktivieren des Griffes durch Ziehen am Bildschirm bestimmen oder einen Zahlenwert dafür eingeben. Um die Zahlenwerte bei der Eingabe am Objekt zu sehen, muss in der Statuszeile die Dynamische Eingabe aktiviert sein.

![](_page_32_Figure_2.jpeg)

Der Verschneidungsradius hatte den Wert 0.00 und wird nun mit 0.4 überschrieben

• Verschneidungsradius-Überschreibung über die Eigenschaften: Eine Überschreibung des Verschneidungsradius können Sie in der Eigenschaftenpalette unter Verschneidungen Verschneidungsradius-Überschreibungen vornehmen und bearbeiten. Findet eine Überschreibung statt, erweitert sich der Dialog in den Eigenschaften und der Wert der Überschreibung wird mit angezeigt.

![](_page_32_Picture_168.jpeg)

#### 2.4.3.3 Verschneidung direkt bearbeiten

In manchen Fällen sind die Verschneidungen der einzelnen Komponenten zusammentreffender Wände so kompliziert, dass sie sich nicht mit den automatischen Methoden korrekt darstellen lassen. Dies kann z.B. vorkommen, wenn Wände mit einer unterschiedlichen Anzahl von Komponenten aufeinander treffen, bei schrägen Wandverbindungen, Wandverbindungen in Bereichen, an denen gleichzeitig eine Öffnung liegt oder bei Versprüngen in der Wandstärke. Damit Sie auch diese Situationen nach Ihren Vorstellungen darstellen können, haben Sie die Möglichkeit, in einer Direktbearbeitung die Kanten und Scheitelpunkte jeder einzelnen Komponente zu greifen und in die richtige Position zu bringen. Dabei stehen Ihnen neben der Bearbeitung über Griffe auch Werkzeuge wie Stutzen und Dehnen, Verbinden und Differenz zur Verfügung. Das direkte Bearbeiten ist somit dafür geeignet, individuelle Verläufe von Wandschichten einfach und schnell darzustellen. Sie lässt sich nur in den Bereichen tatsächlicher Wandverschneidungen ausführen. Wird eine Wand gewählt, die sich mit keiner anderen verschneidet, wird die nächstliegende Wandverschneidung zur Bearbeitung angezeigt.

 $\mathbb{L}_2$ 

![](_page_33_Picture_1.jpeg)

Das Werkzeug Verschneidung direkt bearbeiten lässt sich nach der Auswahl einer Wand auf der kontextabhängigen Registerkarte Wand aufrufen. Nachdem Sie in die Nähe einer Wandverbindung geklickt haben, wechseln Sie in den Modus der direkten Bearbeitung. Die Registerkarte Direktbearbeitung: Wandverschneidung öffnet und bietet Ihnen die verschiedenen Werkzeuge für das Bearbeiten der Verschneidung an. Diese sind nur dann aktiv, wenn eine Komponente ausgewählt wurde.

![](_page_33_Picture_3.jpeg)

Eine der Wandkomponenten wird bereits mit den für die Direktbearbeitung typischen Griffen an Kanten und Scheitelpunkten angezeigt. Sie können die Auswahl jederzeit mit Esc beenden und durch Klicken mit der Maus eine andere Komponente wählen.

![](_page_33_Figure_5.jpeg)

• Bearbeitung einer Komponente über den Kantengriff: Klicken Sie in den Griff einer Komponentenkante, lässt sich diese einfach parallel versetzen um eine Komponente zu verlängern oder zu verkürzen. Ein Flyout zeigt drei weitere Bearbeitungsmodi, in die man durch Anklicken wechseln kann. Wird eine Kante über die Option Verschieben bearbeitet, entstehen bei einer Verlängerung automatisch neue Scheitelpunkte an der Stelle des ursprünglichen Komponentenendes. Es können neue Scheitelpunkte hinzugefügt oder die Kante in einen Bogen konvertiert werden.

![](_page_34_Figure_1.jpeg)

Die Kante wurde einfach versetzt.

Die Kante wurde verschoben. Zwei neue Scheitelpunkte und zwei weitere Kanten entstehen.

Der Kante wurde ein neuer Scheitelpunkt hinzugefügt. Er entsteht in der Kantenmitte.

Die Kante wurde in einen Bogen konvertiert.

- Bearbeitung einer Komponente über den Griff eines Scheitelpunktes Kicken Sie in den Griff eines Scheitelpunktes, kann dieser mit der Maus auf eine andere Position gesetzt werden. Auch hier kann über das Flyout eine andere Option gewählt werden. Wählen Sie Löschen, um den Scheitelpunkt zu entfernen.
- Scheitelpunkt hinzufügen:

Um neue Verläufe von Wandschichten zu erstellen, ist es oft notwendig, diesen weitere Scheitelpunkte hinzuzufügen. Dies kann, wie oben beschrieben, durch den Kantengriff einer Komponente oder durch das entsprechende Werkzeug auf der Registerkarte Direktbearbeitung: Wandverschneidung erfolgen. Wird das Werkzeug angewendet, können gleich mehrere neue Scheitelpunkte auf einer Kante platziert werden. Bei der Positionierung empfiehlt es sich, den OFANG auszuschalten, da sonst immer wieder auf das Ende oder die Mitte der Kante gesprungen wird. Die Scheitelpunkte werden zunächst frei platziert. Die richtige Position kann dann über die entstandenen Scheitelpunkt-Griffe herbeigeführt werden.

#### • Scheitelpunkt entfernen:

Auch das Löschen von Scheitelpunkten kann entweder durch den Scheitelpunkt selbst oder durch das entsprechende Werkzeug auf der Registerkarte Direktbearbeitung: Wandverschneidung erfolgen. Wird das Werkzeug angewendet, können gleich mehrere Scheitelpunkte gelöscht werden.

#### • Kante Ausblenden

In manchen Fällen ist es ausreichend, einzelne Kanten einfach auszublenden, um die korrekte Darstellung einer Verschneidung zu erzeugen. Über das entsprechende Werkzeug auf der Registerkarte Direktbearbeitung: Wandverschneidung können die einzelnen Kanten einer gewählten Komponente ausgeblendet werden. Dabei wird nicht die vollständige Seite einer Wandschicht optisch entfernt, sondern nur der tasächlich gewählte Kantenabschnitt. Ist eine Komponente mit Scheitelpunkten in mehrere Abschnitte unterteilt, lassen sich diese einzeln ausblenden. So kann man z.B. um eine Kante nur in einem bestimmten Bereich auszublenden, Scheitelpunkte platzieren und die dadurch enstandene Kante ausblenden.

ي بر

#### • Kante anzeigen

Dieser Befehl ist nur aktiv, wenn eine Komponente gewählt wurde, die ausgeblendete Kanten besitzt. Wird er aufgerufen, werden alle ausgeblendeten Kanten in rot angezeigt und können einzeln wieder sichtbar geschaltet werden.

• Abrunden und Fasen

Diese beiden Befehle funktionieren analog zu den Editierbefehlen im AutoCAD. Nach Aufruf können Sie über die Optipnen einen Radius bzw. Abstände eingeben. Nach Festlegung dieser Werte wählen Sie die Kanten einer Komponente, die bearbeitet werden soll. Sie können nur Kanten einer Komponenten auswählen. Die Befehle funtionieren nicht komponentenübergreifend. Sie können die Befehle nicht an dem Wandende anwenden, an dem keine Verschneidung stattfindet.

#### • Verbinden und Differenz

中

Еì □ Bevor Sie einer Kante mehrere Scheitelpunkte hinzufügen und diese dann in die richtige Position bringen, ist es manchmal schneller, den gewünschten Verlauf einer Komponente mit Hilfe von Profilen, die hinzugefügt oder abgezogen werden, zu erzeugen. Das Profil wird mit einer Polylinie gezeichnet, die geschlossen ist. Sie können während Sie im Modus der direkten Bearbeitung der

Wand sind, auf die Registerkarte Start wechseln, um dort die Zeichenwerkzeuge zu benutzen. Kehren Sie anschließend einfach wieder auf die Registerkarte Direktbearbeitung: Wandverschneidung zurück. Nach Aufruf des Befehls Verbinden oder Differenz wählen Sie die Polylinie, die die hinzuzufügende oder abzuziehende Kontur darstellt und entscheiden im nächsten

![](_page_35_Picture_8.jpeg)

Schritt, ob diese gelöscht oder für weitere Zwecke erhalten werden soll.

- Stutzen und Dehnen
	- Um eine Komponente zu verlängern oder zu verkürzen können Sie sowohl mit den Griffen als auch mit den Befehlen Stutzen und Dehnen arbeiten. Bei letzteren haben Sie den Vorteil, dass Sie exakt an bereits bestehende Kanten oder vorab gezeichntete Hilflinien herangehen können, ohne auf weitere Zeichnungshilfen, wie z.B. die passenden Objektfänge, zurückgreifen zu müssen. Mit Stutzen und Dehnen können Sie die Komponenten in ihrer bisherigen Richtung verlängern oder verkürzen. Die Dicke einer Komponente kann damit nicht bearbeitet werden. Als Umgrenzung können 2D-Linienobjekte oder andere Wandkomponenten verwendet werden. Rufen Sie den Befehl Stuzen auf, können Sie die Stutzkante entweder über zwei Punkte festlegen oder, durch Drücken der Eingabetaste, eine bestehende Kante in der Zeichnung wählen. Anschließend wird auf die Seite der Komponente geklickt, die entfernt werden soll . Beim Befehl Dehnen kann die Umgernzungskante nur über vorhanden Objekte in der Zeichnung gewählt werden. Beim Dehnen werden

automatisch Scheitelpunkte am ursprünglichen Ende erzeugt. Die Verlängerung wird durch Hinzufügen neuer Kanten erreicht.

• Verschneidungspriorität überschreiben

Beim sehr freien Arbeiten mit den einzelnen Wandschichten in der direkten Bearbeitung kann es schnell passieren, dass sich Bereiche der einzelnen Komponenten überlappen. Hier gilt, wie bei der automatischen Wandverschneidung, dass die Schicht mit der höheren Priorität (niedrigerer Zahlenwert), die Schicht mit der niedrigeren überdeckt. Wird nun eine Komponente mit einere niedrigeren Priorität

über eine mit höherer Priorität gezogen, werden Sie gefragt, ob an dieser Stelle die Priorität überschrieben werden soll. Bestätigen Sie das mit Ja, überlagert an dieser Stelle die niedrigere Priorität die hörere.

![](_page_36_Picture_5.jpeg)

![](_page_36_Picture_6.jpeg)

Die Schicht der Wärmedämmung hat mit 600 eine niedrigere Priorität als die Vorsatzschale mit 500. Bei der direkten Bearbeitung wurde die Priorität überschrieben, damit die Wärmedämmung in die Vorsatzschale hineinlaufen kann.

Ist die direkte Bearbeitung der Wandverschneidung abgeschlossen, schließen Sie den Modus, indem Sie auf der Registerkarte Direktbearbeitung: Wandverschneidung auf Fertig stellen gehen.

#### 2.4.4 Schichtenaufbau umkehren

Beim Hinzufügen von Wänden ergeben sich unter Umständen Situationen, bei denen sich der Wandaufbau in die falsche Richtung entwickelt und dann z.B. Wärmedämmung oder Vorsatzschale innen liegen. Während des Zeichnens können Sie hie direkt mit der Strg-Taste die Zeichenrichtung ändern und damit den Schichtaufbau umkehren. Für eine nachträgliche Änderung wählen Sie die Wand aus und klicken auf den Pfeil, der die Zeichenrichtung anzeigt. Die Wand wird dann entlang der eigenen Mittelachse gespiegelt. Der Schichtenaufbau kehrt sich um. Eine weitere Möglichkeit finden Sie in der kontextab-

 $\mathscr{A}$ 

hängigen Registerkarte Wand in der Gruppe Ändern. Hier können Sie zwischen den Befehlen Wand umkehren und Wand an Ausrichtungslinie umkehren wählen. Der erste Befehl entspricht dem Umkehren mit Hilfe des Pfeils, der zweite spiegelt die Wand nicht entlang der eigenen Mittelachse, sondern entlang der gerade aktuellen Ausrichtungslinie. Dies hat zur Folge, dass die Wand gleichzeitig mit einer Umkehrung des Schichtenaufbaus ihre Position verändert. Das Arbeiten über die Multifunktionsleiste bietet sich an, wenn mehrere Wände gleichzeitig bearbeitet werden sollen.

Übung: Kapitel: Wände / Seite: Wände bearbeiten

#### 2.4.5 Wände verbinden

Wände, die den gleichen Stil haben und die in einer Flucht liegen, können zu einer Wand verbunden werden. Dabei müssen sich die Enden berühren. Lücken können nicht geschlossen werden. Um zwei Wände miteinander zu verbinden, wählen Sie eine der beiden aus, erweitern auf der kontextabhängigen Registerkarte Wand die Gruppe Verschneidung und gehen dort auf Verbinden. Wählen Sie dann die zweite Wand aus.

#### 2.4.6 Ober- und Unterkante bearbeiten

In vielen Fällen sind Wände in der Höhenentwicklung nicht konstant. Schräg verlaufende oder an ein Dach angepasste Oberkanten kommen in nahezu jeder Planung vor. AutoCAD Architecture enthält einige

![](_page_37_Picture_7.jpeg)

Werkzeuge, die die Darstellung solcher Abweichungen von der Basishöhe ermöglichen.

#### $2.4.6.1$ Ober-/Unterkante ändern

Sie können Ober- oder Unterkanten modifizieren, indem Sie Ober-/Unterkante ▶ Oberkante ändern bzw. Unterkante ändern über die kontextabhängige Registerkarte Wand in der Gruppe Ändern aufrufen. Es lassen sich mehrere Wände gleichzeitig bearbeiten. Im Befehl können Sie über das Kontextmenü zwischen verschiedenen Optionen wählen.

- Versatz: Die Kante wird um einen bestimmten Wert versetzt, so dass sich nur die Gesamthöhe, nicht aber die Kontur verändert.
- Projizieren: Die Kante wird auf eine Polylinie projiziert, die den neuen Verlauf skizziert.
- Polylinie generieren: Aus dem aktuellen Verlauf der Kante wird eine Polylinie generiert. Diese kann dann z.B. für die Anpassung anderer Wände verwendet werden.
- Automatisch projizieren: Die Kante wird an ein anderes AEC-Objekt angepasst. So können z.B. Wände an Dächer angepasst werden.
- Zurücksetzen: Die Wand erhält ihre ursprüngliche Form.

Übung: Kapitel: Wände / Seite: Wände bearbeiten

© Mensch und Maschine Deutschland GmbH 121

 $\overline{\mathbf{A}}$ 

 $\dot{a}$ 

#### Ober- und Unterkante direkt bearbeiten 2462

Die Ober- und Unterkanten von Wänden können auch direkt über Griffe bearbeitet werden. Gehen Sie hierzu auf der kontextabhängigen Registerkarte Wand in der Gruppe Ändern auf Ober-/Unterkante ► Direktbearbeitung. Der Direkt Bearbeiten Modus wird durch die kontextabhängige Registerkarte Direktbearbeitung: Ober- /Unterkante gekennzeichnet.

![](_page_38_Figure_3.jpeg)

Wenn Sie die Wand in diesem Modus auswählen, bekommt jeder Scheitelpunkt an der Ober- und Unterkante einen runden Griff. Die Kanten selbst werden mit kleinen Pfeilen versehen, mit deren Hilfe man sie parallel verschieben kann. Ein mittig angeordneter Pfeil dient zur Verschiebung der gesamten Oberoder Unterkanten, die den Segmenten zugeordneten Pfeile verschieben die einzelnen Kantensegmente. In der Multifunktionsleiste finden Sie die Möglichkeit, Scheitelpunkte hinzuzufügen und zu entfernen. Als Orientierungshilfe werden die Basislinie und die Basishöhe angezeigt.

Um Scheitelpunkte oder Kanten zu bearbeiten, müssen die Griffe aktiviert werden. Bestimmen Sie die Position durch Ziehen am Bildschirm oder geben Sie einen Wert der Verschiebung über die Tastatur ein. Sie bekommen die möglichen zu verändernden Maße in einer Voransicht angezeigt, wenn in der Statuszeile die Dynamische Eingabe aktiviert ist. Das Maß, das blau hinterlegt ist, wird verändert, wenn sie einen Wert über die Tastatur eingeben. Mit der Tab-Taste können Sie zwischen den Werten springen und so bestimmen, welches Maß Sie bearbeiten wollen.

![](_page_38_Figure_6.jpeg)

Der Oberkante der Wand wurde ein Scheitelpunkt hinzugefügt, dessen vertikale Position von der Basishöhe der Wand abweicht. Jeder Scheitelpunkt und jedes Kantensegment erhält einen Griff. Ober- und Unterkante erhalten außerdem einen globalen Griff, der eine Parallel-Verschiebung der gesamten Kontur erlaubt.

![](_page_38_Figure_8.jpeg)

Für den aktivierten Scheitelpunkt kann die vertikale Position in Bezug auf die Basishöhe der Wand oder die horizontale Position in Bezug auf den Wandanfang bearbeitet werden.

Übung: Kapitel: Wände / Seite: Wände bearbeiten

Beenden Sie die Direkte Bearbeitung über Fertig stellen.

#### 2.4.6.3 Ober- und Unterkante im Dialog bearbeiten

![](_page_39_Picture_113.jpeg)

Der Dialog Ober- und Unterkante wird über kontextabhängige Registerkarte Wand  $\triangleright$  Än-

dern ► Ober-/Unterkante ► Ober-/Unterkante geöffnet. Sie sehen eine Voransicht des Wandobjekts mit den vorhandenen Scheitelpunkten. Sie können festlegen, ob Sie die Oberkante oder die Unterkante bearbeiten wollen. Einfache Formen, wie Giebel oder Stufe, werden gesondert unterstützt. Diese Funktionen sind jedoch nur dann aktiv, wenn noch keine Bearbeitung der Kante stattgefunden hat.

![](_page_39_Picture_114.jpeg)

- Scheitelpunkt hinzufügen: Bestimmen Sie den horizontalen Versatz des neuen Punktes entlang der Kante und den vertikalen Versatz entlang der Höhe der Wand. Sie können die Angaben zu den Positionen in Bezug zu verschiedenen Punkten vornehmen (Anfangs- oder Endpunkt, vorheriger Punkt oder nächster Punkt usw.).
- Scheitelpunkt bearbeiten: In der Schemadarstellung der Wand können Sie einen Scheitelpunkt anklicken und über Scheitelpunkt bearbeiten die Angaben zu seiner Position ändern.
- Übung: Kapitel: Wände / Seite: Wände bearbeiten  $\overline{\mathbf{P}}$